# English Oscar 2 Quickstart Guide

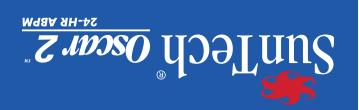

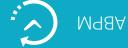

507 Airport Boulevard, Suite 117 Morrisville, NC 27560-8200 USA Tel: + 1.919.654.2300

1.800.421.8626

Fax: +1.919.654.2301

SunTechMed.com

Oakfield Industrial Estate Stanton Harcourt Road Eynsham, Oxfordshire OX29 4TS England EC REP

Tel: +44 (0) 1865.884.234 Fax: +44 (0) 1865.884.235

SunTechMed.com

105 HuanGuan South Road, Suite 15 2~3/F DaHe Community Guanlan,

LongHua District, Shenzhen GuangDong PRC 518110

Tel.: +86.755.29588810

+ 86.755.29588986 (Sales)

+ 86.755.29588665 (Service)

Fax: +86.755.29588829

SunTechMed.com.CN

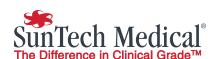

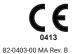

# **Bird's Eye View**

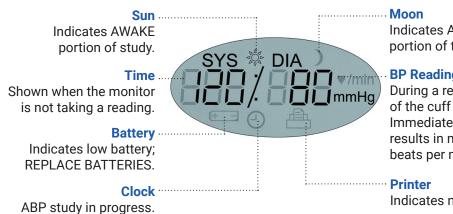

Indicates ASLEEP portion of the study.

### **BP Reading**

During a reading, displays the pressure of the cuff in mmHg. Immediately after a reading, shows the BP results in mmHg followed by heart rate in beats per minute.

Indicates number of BP readings in memory.

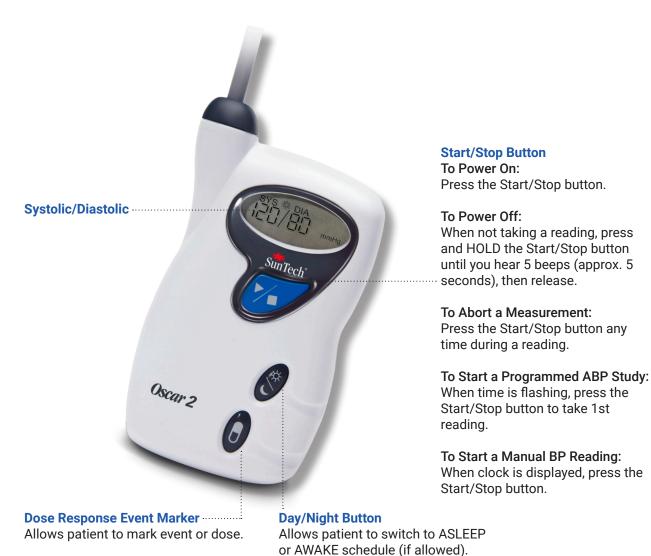

### **Toolbar Icons**

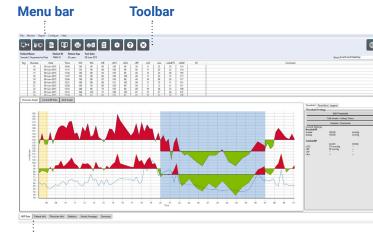

**Tabs** 

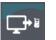

### **Program**

Program the monitor for an ABP study.

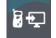

### Retrieve

Retrieve an ABP study from the monitor.

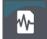

### **BP Data**

Opens patient study database.

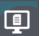

### **Print Preview**

Preview a report.

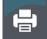

### **Print**

Print a report.

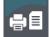

## **Print Page**

Print the report page of displayed data.

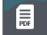

### **Create PDF**

Create a PDF file of a report.

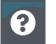

Browse help files.

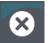

Close AccuWin Pro™ 4.

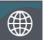

### Language

Select Language.

1

### Installing the AccuWin Pro™ 4 software

Visit <u>www.suntechmed.com/software</u> to register the Oscar 2 device and download the installation file for AccuWin Pro™ 4. After download is complete, run the install file on your PC. If you do not have internet access, please contact SunTech Medical customer support for assistance.

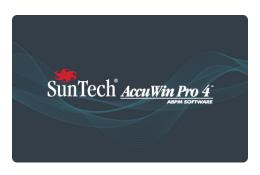

2

### **Connecting the Oscar 2 ABP monitor**

Install 2 AA batteries into the Oscar 2. Use the provided USB cable to connect to the PC. When the Oscar 2 is connected to the PC with the USB cable, the communication configuration will happen automatically.

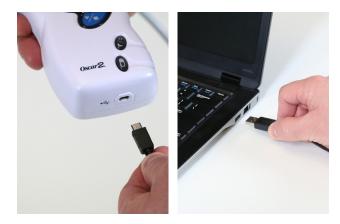

3

### **Programming the Oscar 2 ABP monitor**

Select the Program icon and select settings for a new ABPM study. Patient information can be entered here or when the study data is retrieved. For advanced programming functions, select the Advanced tab. Check the Add Quality Control box to create, view or edit quality control criteria.

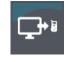

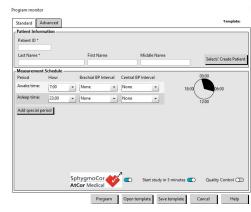

4

# Fit the patient with the Oscar 2 & SunTech ABPM Cuff

Choose the proper size ABPM cuff by using the RANGE and INDEX markers to measure arm circumference. Apply the SunTech ABPM Cuff by sliding the patient's arm through the sleeve with the hose exiting at the top. Be sure the ARTERY marker is aligned with the brachial artery. Wrap the cuff snugly. Connect the cuff hose to the Oscar 2, place the Oscar 2 in the pouch and affix to the patient belt or shoulder strap.

Refer to the user manual or www.suntechmed.com for more detailed instructions.

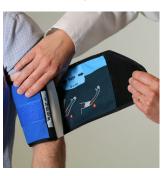

5

### **Preparing the patient for the ABPM study**

With the Oscar 2 on, press the Start/Stop button | to begin a BP reading. Instruct the patient to remain still and verify the Oscar 2 is working properly. Prepare the patient for a successful study by reviewing the Preparing & Educating the patient section of the Oscar 2 user manual.

Tip! Remind the patient to remain still as possible and let arm rest slightly away from their body during a measurement. The patient is now ready to begin the study.

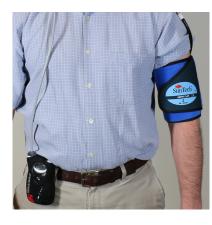

6

### **Retrieving data from the Oscar 2**

Remove the Oscar 2 from the pouch and connect to the computer USB port. Start AccuWin TM Pro 4 and select Retrieve. After data is retrieved, follow the on-screen instructions to save the study to the patient database. The retrieved study data is now displayed.

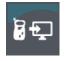

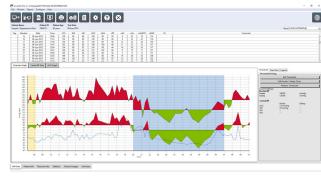

7

### Reviewing the ABPM study & printing a report

Review and edit the ABP Data, Patient and Physician Information as needed. Review the Interpretive Summary, Statistics, Time-Slice analysis, and Hourly Averages. Select Print Preview to configure and print the report or simply click the PDF icon to save as a pdf file.

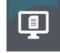

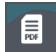

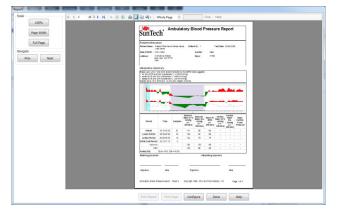

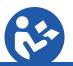

Download operating instructions for the SunTech Oscar 2 by visiting <u>suntechmed.com/library</u>.

View the instructions for the SunTech Oscar 2 using Adobe Acrobat Reader, or any compatible PDF reader, on any computer or mobile device with an internet connection.